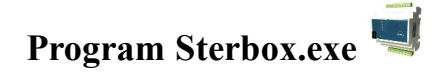

Program służy do:

- Sterowania i wizualizacji sterowników Sterbox.
- Archiwizacji ustawień Sterboxa.
- Ładowania do Sterboxa ustawień z pliku.
- $\overline{\text{Ladowania do Sterboxa plików graficznych i stron użytkownika}}$
- Aktualizacji oprogramowania fabrycznego.

## **Instalacja programu Sterbox.exe**

Program do pobrania ze strony producenta. W postaci archiwum które należy wypakować do wcześniej utworzonego folderu np: c:\sterbox. W archiwum znajdują się program oraz skróty do poszczególnych funkcji programu:

- wirtualny Sterbox,
- konfiguracja wirtualnego Sterboxa,
- aktualizacja,
- zasoby, ustawienia.

Jak stworzyć skróty do poszczególnych funkcji?

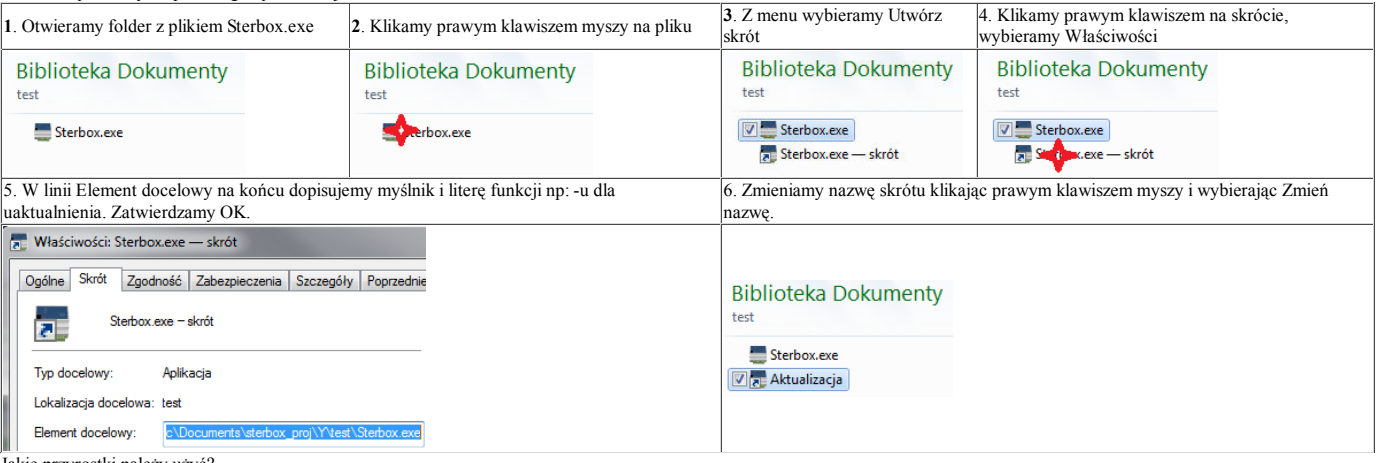

Jakie przyrostki należy użyć?

- wirtualny Sterbox, brak
- konfiguracja wirtualnego Sterboxa, -k
- aktualizacja, -u
- zasoby, -r
- ustawienia -b

### **Aktualizacja oprogramowania fabrycznego.**

Po pierwsze: archiwizujemy dotychczasowe ustawienia. Po drugie: sprawdźmy czy czy potrzebujemy aktualizacji. Tylko niektóre aktualizacje są wprowadzone w celu naprawienia błędów. Większość dodaje nowe możliwości Sterboxowi lub całkowicie zmienia jego możliwości na nowe. Gdy posiadamy Sterboxa który dobrze spełnia swoje zadanie, być może nie warto go aktualizować. Aktualizacja może powodować że będziemy musieli Sterboxa od nowa zaprogramować ręcznie!

### **Aktualizacja**

1. Uruchamiamy program Sterbox.exe z parametrem -u.

#### . Założyć zworę gdy obrócimy Sterboxa złączem 16 stykowym do siebie, po jego lewej stronie zobaczymy

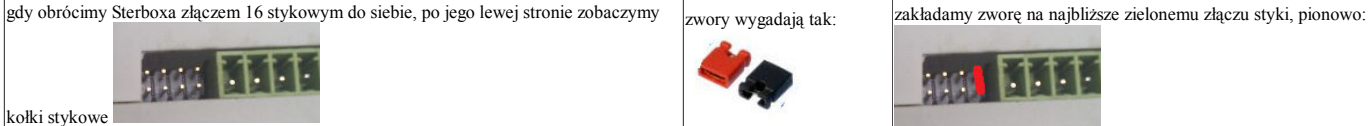

## 3. Podać adres Sterboxa:

### Ustawienia jak w Sterboxie w *Ustawieniach generalnych* Port TCP to *Port Ster.*

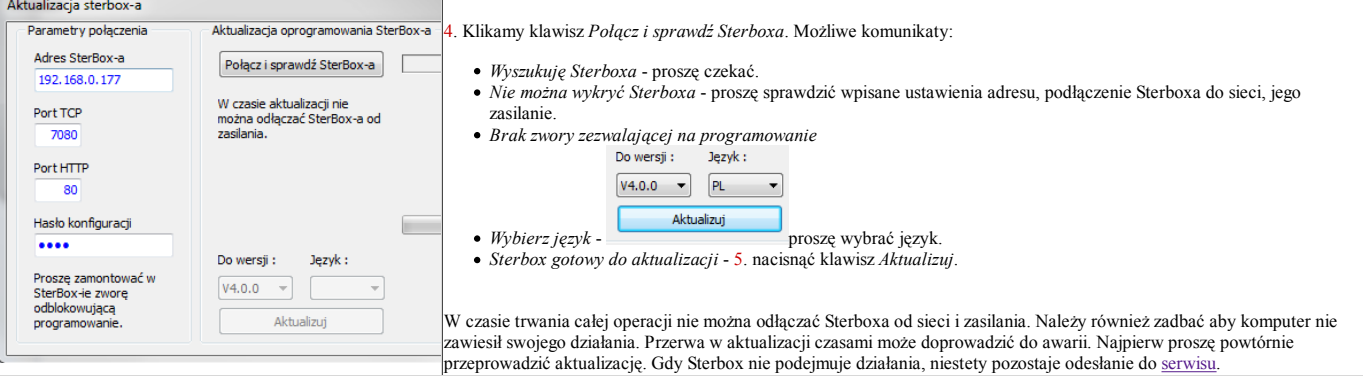

Zakończenie: nie zapomnijmy zdjąć zwory.

Uwaga: ustawienia Sterboxa mogą zostać takie jakie były lub może nie być żadnych sensownych ustawień (gdy poprzednia wersja była odległa). Wgraj ustawienia z pliku. Ładowanie do Sterboxa plików graficznych i stron użytkownika.

Do Sterboxa można załadować własne strony HTML i pliki graficzne w formacie GIF. Strony HTML będą widoczne poprzez wywołanie adresu Sterboxa z dodana nazwą strony np: dla pierwszej strony: 192.168.0.177/u1.cgi. Obrazy można wykorzystać we wskaźnikach i własnych stronach.

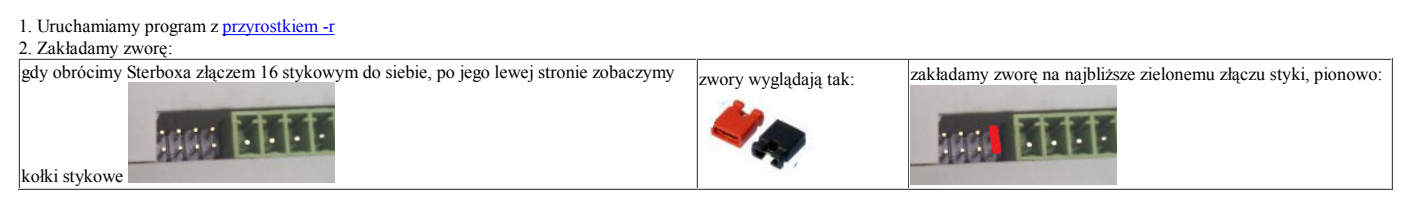

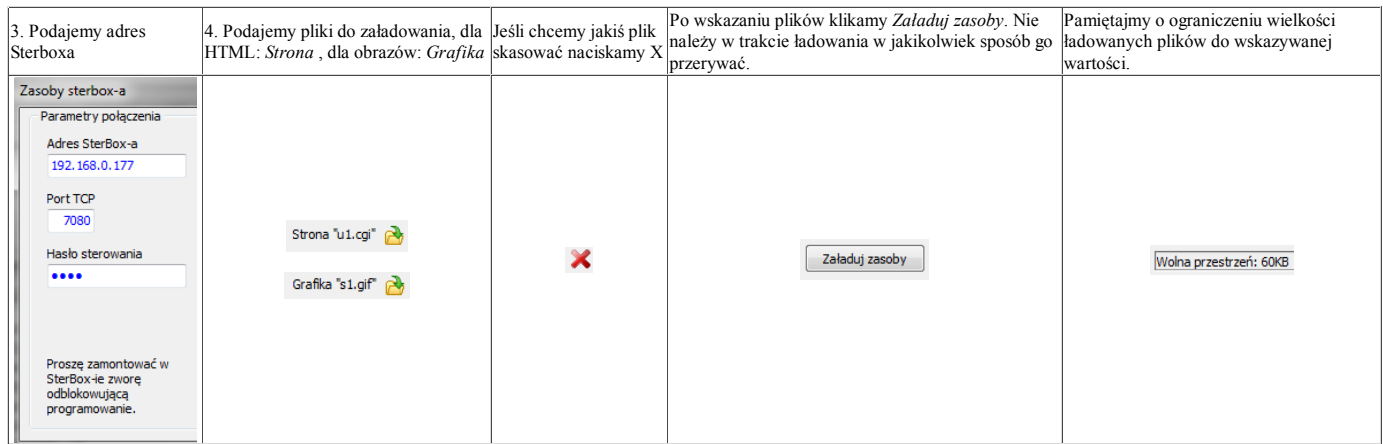

Zakończenie: nie zapomnijmy zdjąć zwory.

## **Archiwizacji ustawień Sterboxa. Ładowanie ustawień z pliku do Sterboxa.**

Konfiguracja Sterboxa może być zapamiętana i następnie do niego załadowana.

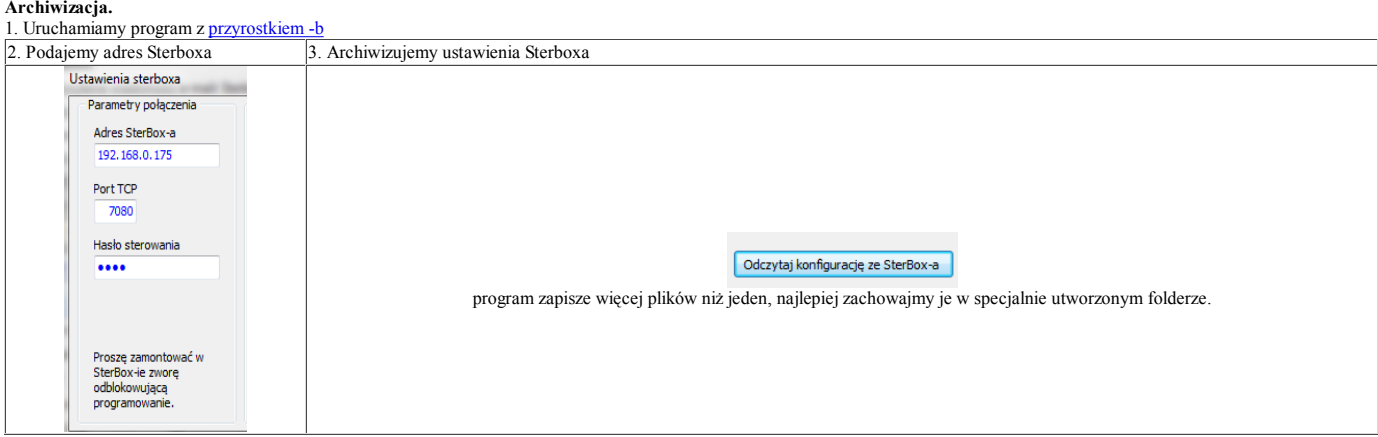

### **Ładowanie ustawień do Sterboxa.**

1. Uruchamiamy program z przyrostkiem -b

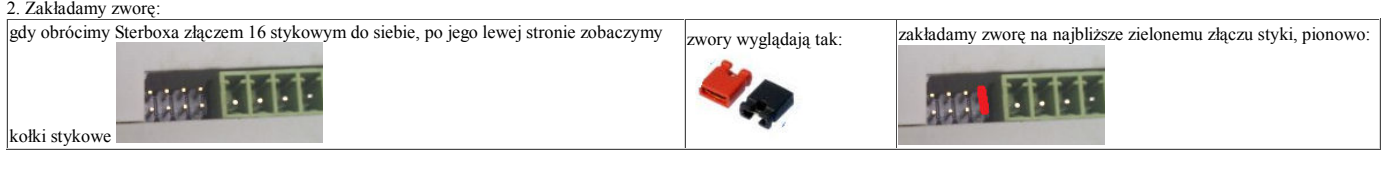

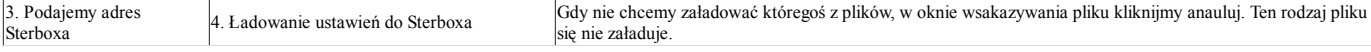

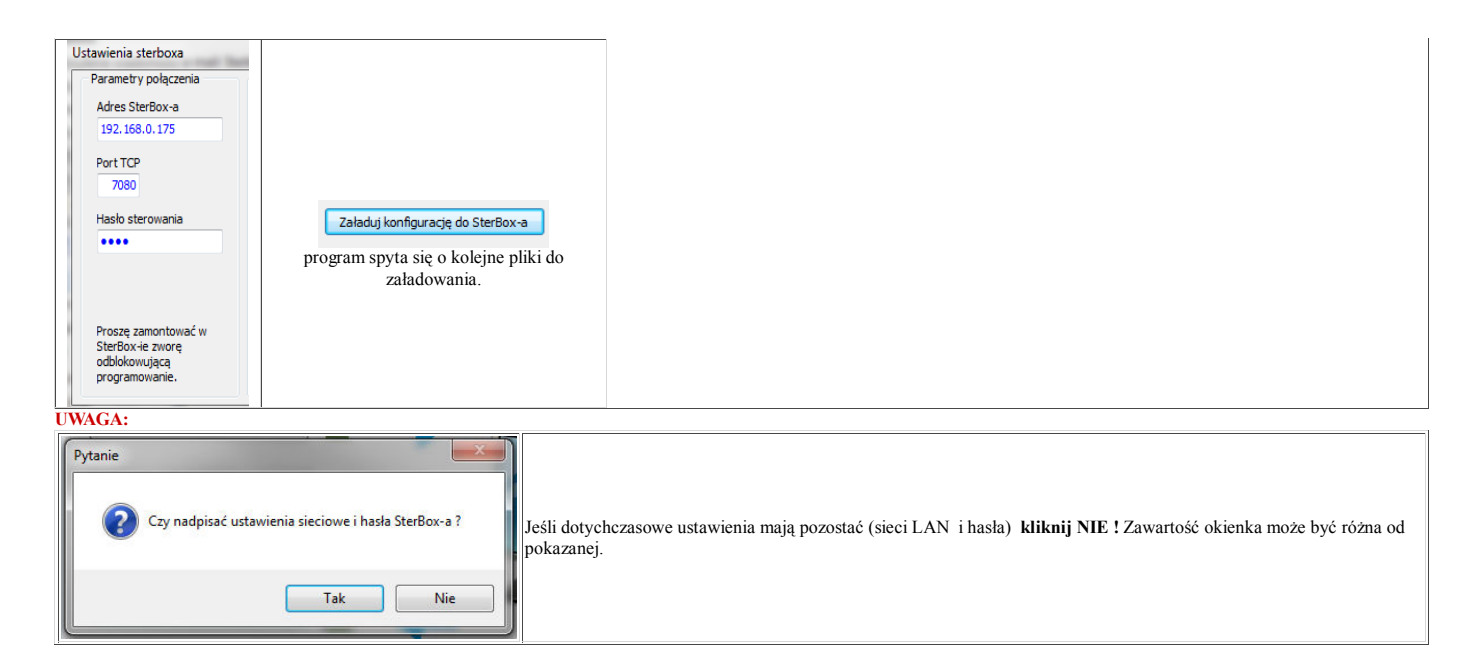

Stąd możesz pobrać plik z <u>ustawieniami</u> fabrycznymi Sterboxa, plik z <u>ustawieniami</u> w którym wszystkie makrocele są puste, <u>plik</u> z pustymi zmiennymi. Jeśli pliki się wyświetlają zamiast<br>zapisywać, proszę kliknąć prawym k

Zakończenie: nie zapomnijmy zdjąć zwory.

# **Wirtualny Sterbox.**

Z tej aplikacji można sterować i obserwować dowolną ilośc Sterboxów.

## **Konfiguracja.**

Uruchomienie z przypisem -k. Nowo zainstalowany program pokazuje puste okno.

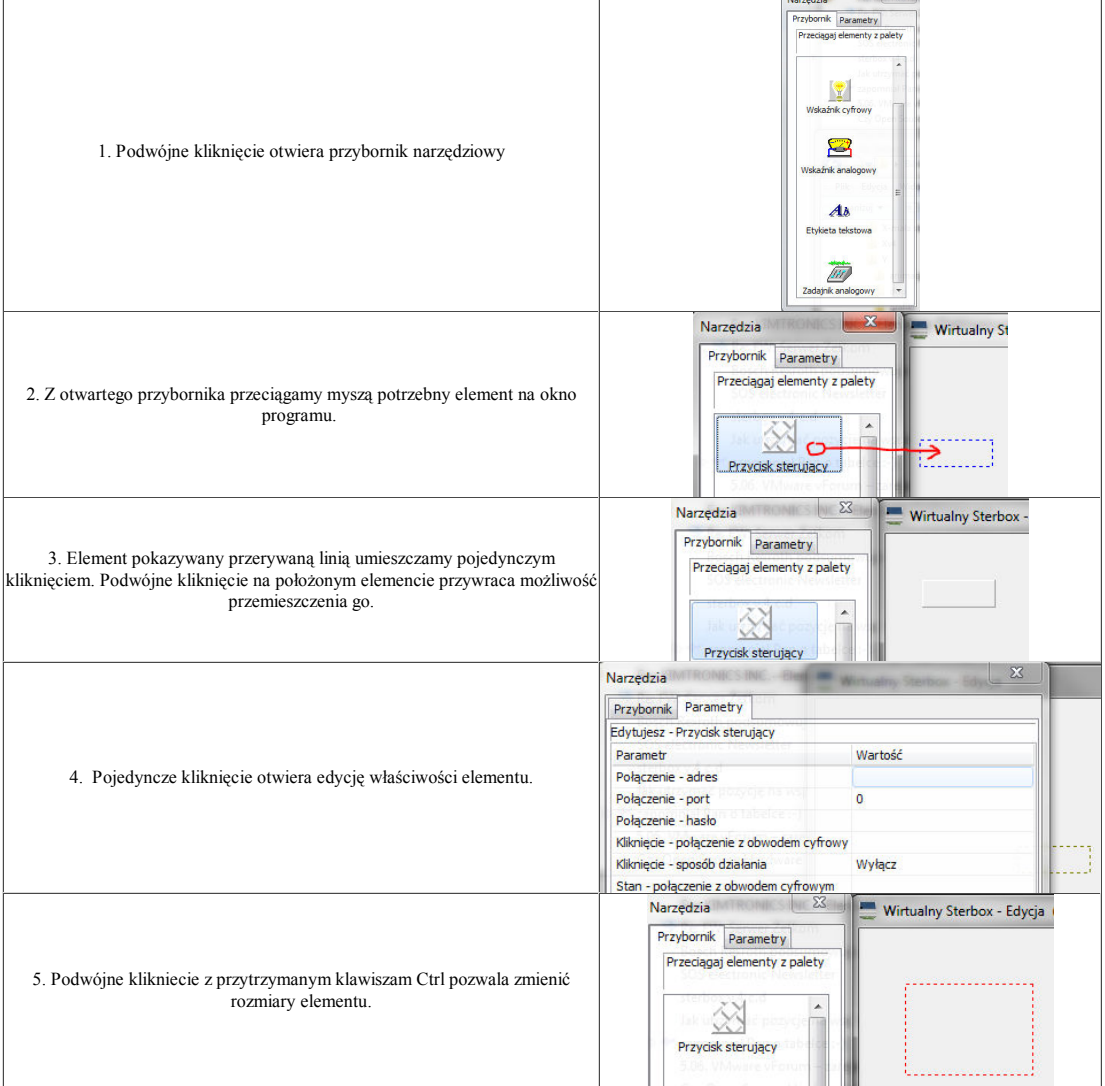

**Rodzaje elementów:**

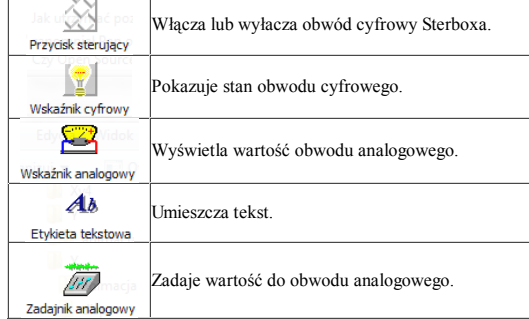

## **Parametry elementów, Przycisk sterujący:**

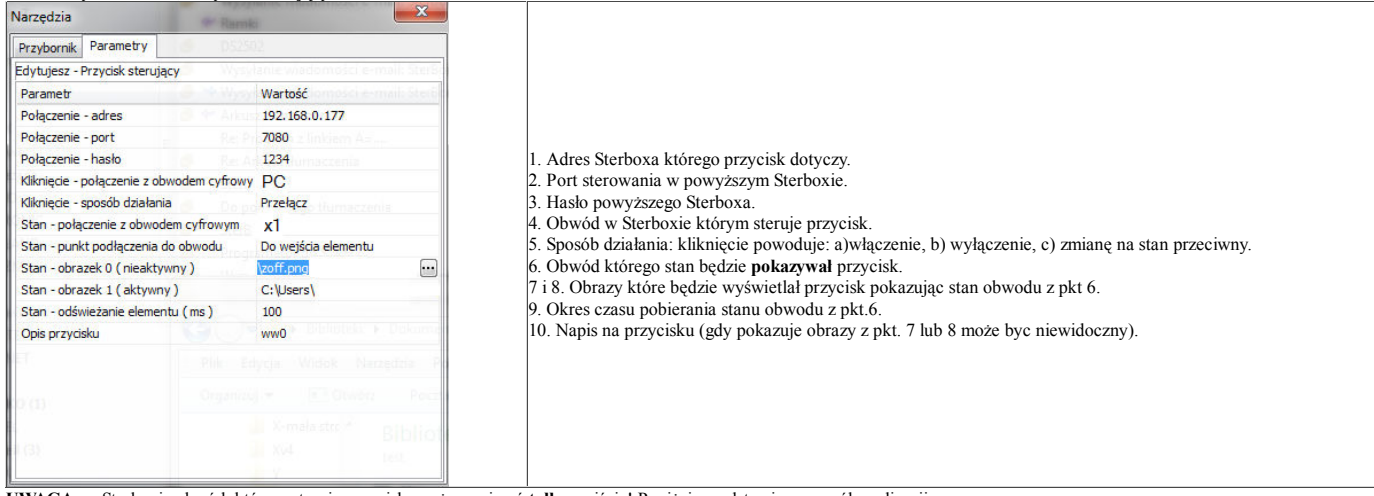

**UWAGA:** w Sterboxie obwód, którym steruje przycisk, moŜe zawierać **tylko** wejścia! PoniŜej przedstawiono sposób realizacji:

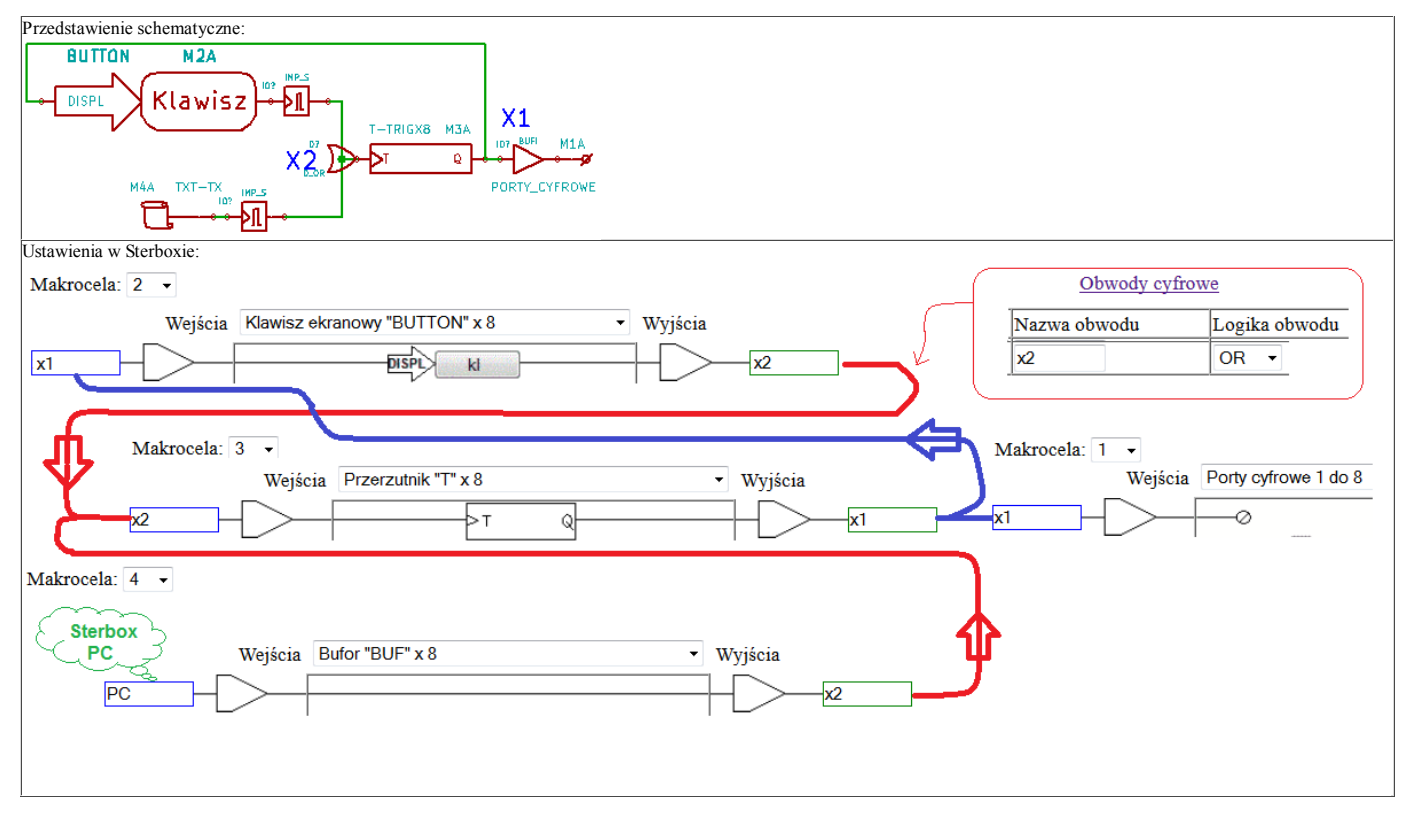